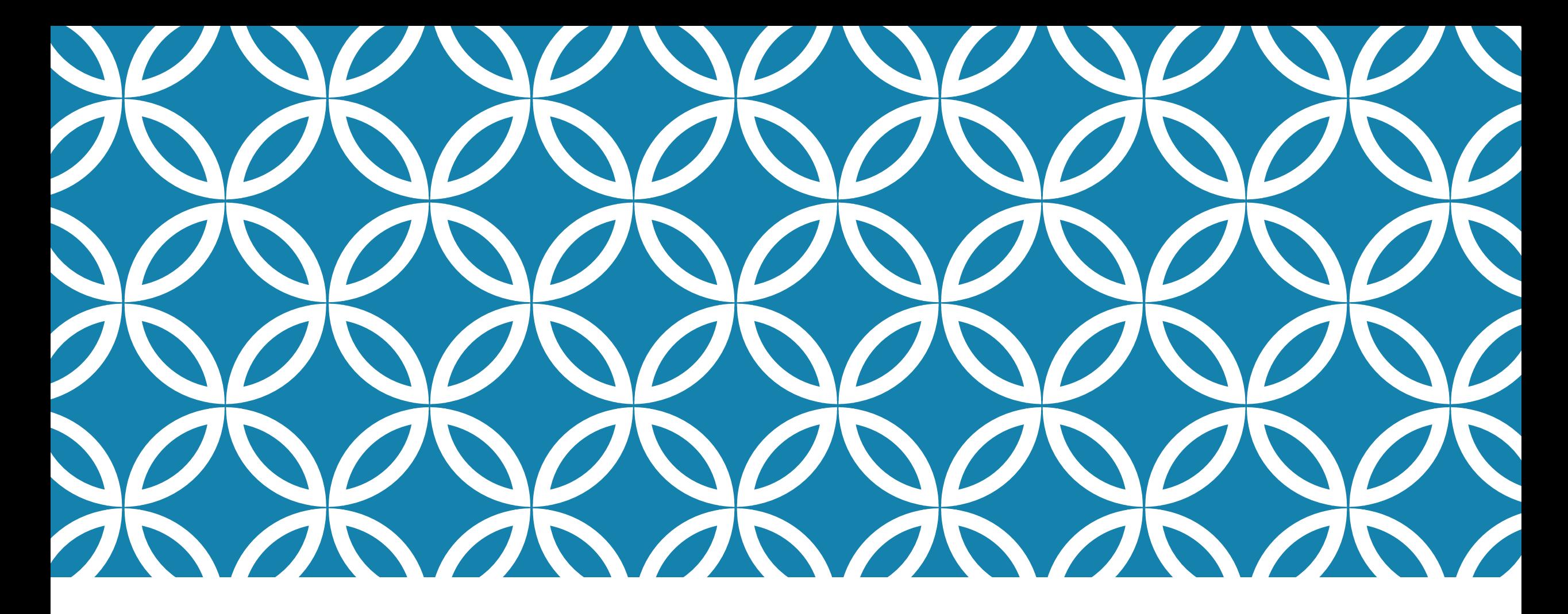

## SENDING YOUR ADVISING FORM TO YOUR MAJOR ADVISOR

By Dr. Jeyachandran 10/03/2022

# SPARTAN CONNECT

Logon to Spartan Connect. Spartan Connect can be accessed by going on to [One.SJSU.edu](https://one.sjsu.edu/) and search for "Spartan Connect."

Once you are in your home page, you can find your Success Team listed on the left hand side of the screen.

## FIND YOUR ADVISOR ON SPARTAN CONNECT

Click on the Envelope icon right below your Major Advisor's name

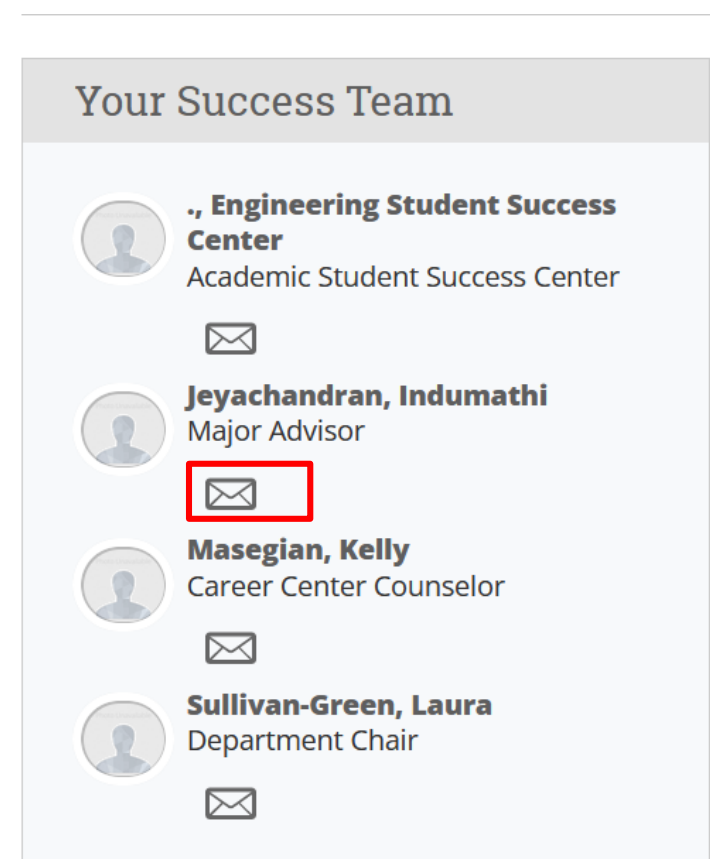

### SEND A MESSAGE TO YOUR ADVISOR

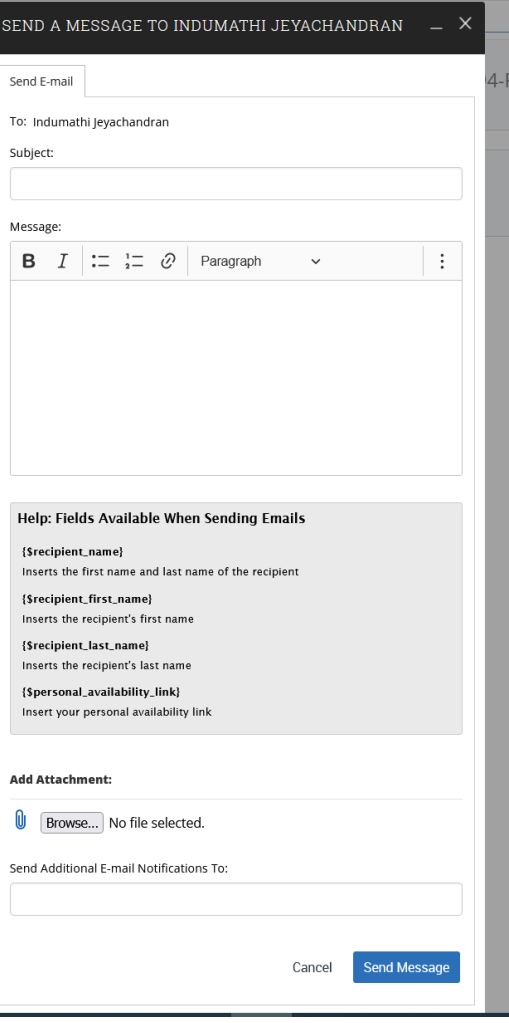

- **Type in "Spring 2023 registration advising"** as the subject.
- Add the attachments as shown in the next slide.

#### ATTACH YOUR ADVISING FORM AND YOUR MYPLANNER REPORT

Advising form should be named as: Lastname\_Firstname\_Spring2023advising

Follow the instructions for generating MyPlanner Report as posted on the CEE **Website** 

[https://www.sjsu.edu/cee/docs/MyPlannerReportInstructions\\_Jeyachandran.p](https://www.sjsu.edu/cee/docs/MyPlannerReportInstructions_Jeyachandran.pdf) df

# SENDING THE MESSAGE

• Once you are done attaching the documents, click on Send message.

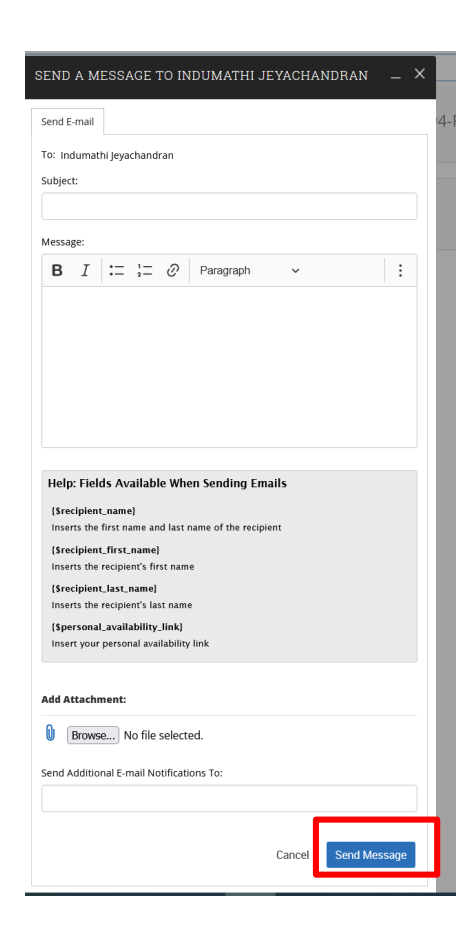